## **Google Map**

## <span id="page-0-0"></span>Google Map Tutorial

[top](#page-0-0)

## **1.** Click on the **Create** link and select **Report**

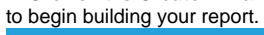

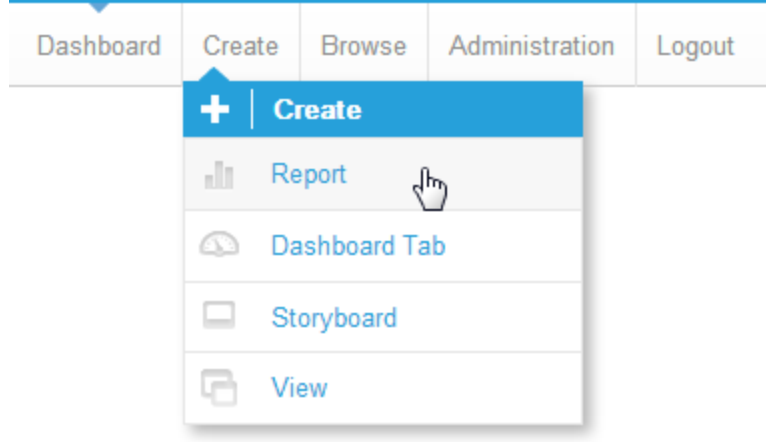

**2.** You should now be on the Initialise Report page. Select the **Drag and Drop Builder** as the build tool.

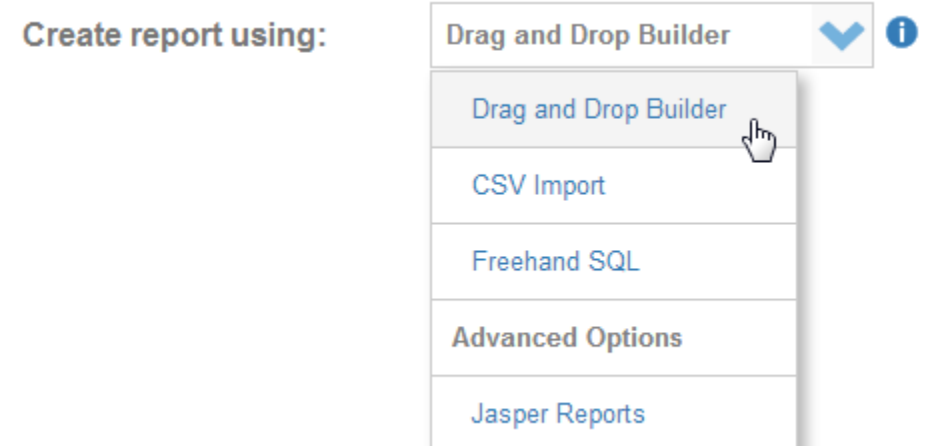

## **3.** Select **Ski Team** as the View.

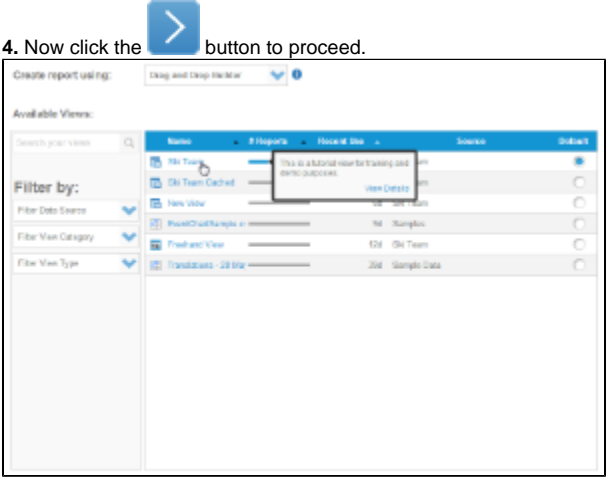

**5.** Add the **Athlete ID, Athlete Longitude, Athlete Latitude, Invoiced (Pref Currency),** and **Athlete Country** fields to your report.

**6.** Set the report to display as a **Chart Only**.

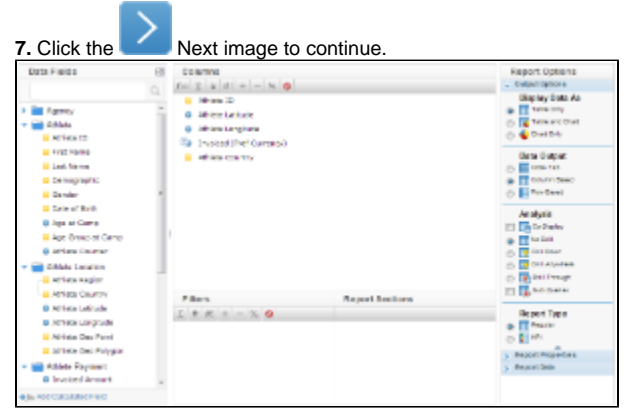

**8.** On the output page click on the Chart Icon

to edit the chart and set up your Google Map.

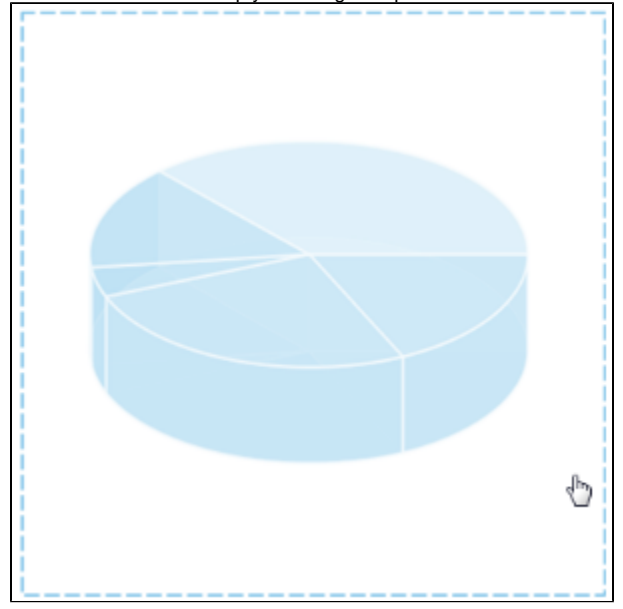

**9.** From the Chart Menu select **Map**.

**10.** Next select the **Google Map** type. Click **S ave** to save your selection.

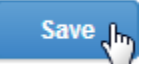

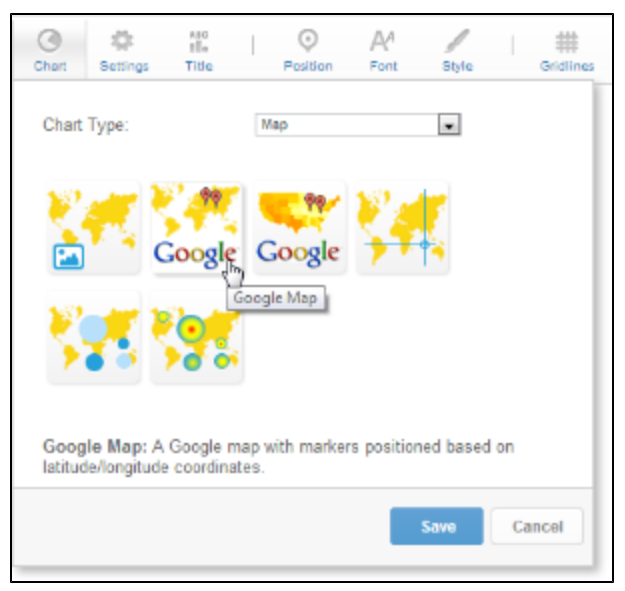

**11.** You will now see the Chart Data section updated with fields relevant to Google Maps.

**12.** Select the following:

Label: **Athlete ID** Description: **Sum Invoiced (Pref)** Latitude: **Athlete Latitude** Longitude: **Athlete Longitude**

**13.** Click **Refresh** to display your chart.

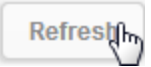

**Note:** The Link can be used to insert a Hyperlink field into the map rollover.

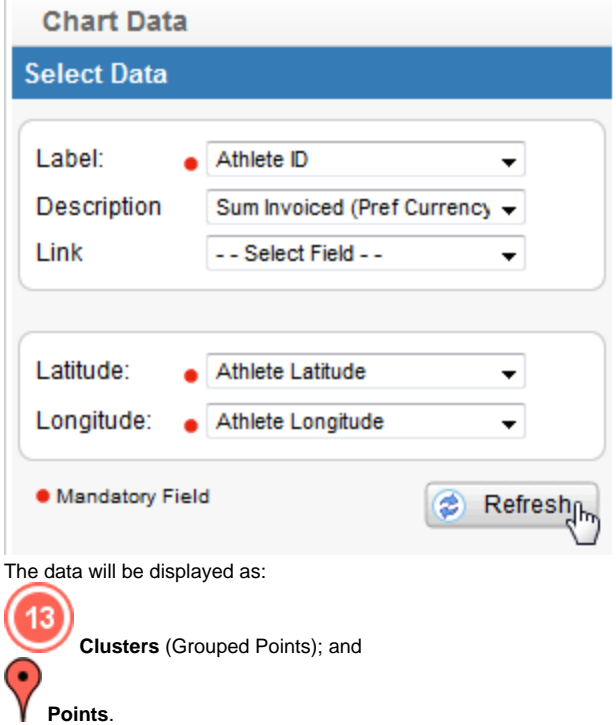

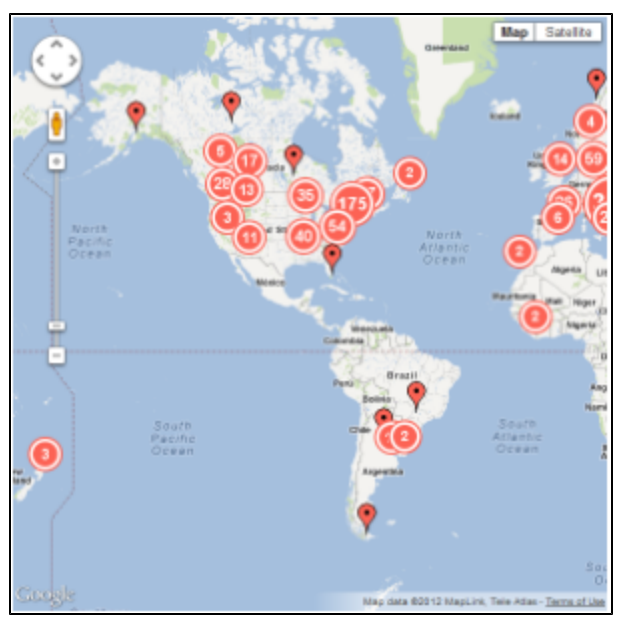

**14.** The cluster behaves differently from a point. In the number in the middle of the cluster indicates the number of points. If you click on a cluster it will display the values within it.

As you zoom in the clusters will open up to show the individual points.

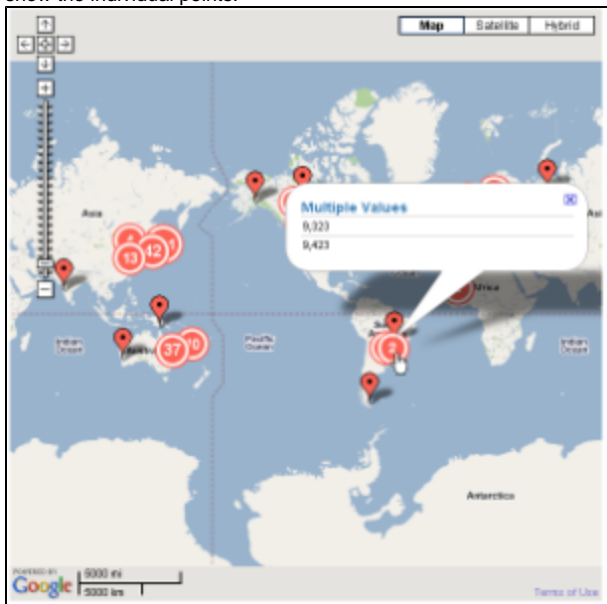

**15.** The single data point will show the Label, Description and if selected, the Linked field on the roll over.

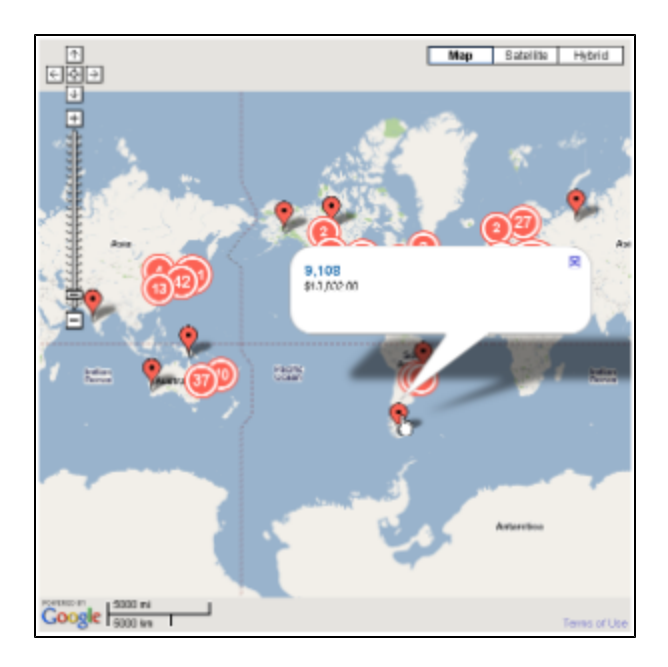

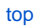